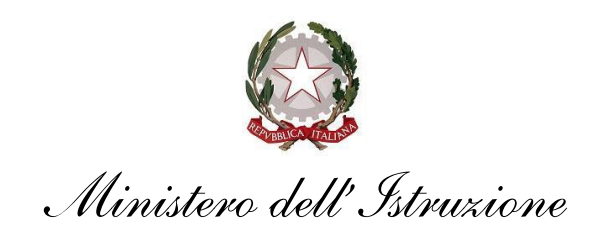

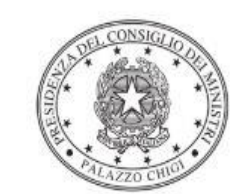

Dipartimento per la programmazione e il coordinamento della politica economica

# *Istruzioni operative per la generazione del CUP tramite Template*

**Progetti relativi all'Avviso pubblico prot. n. 33956 del 18 maggio 2022 del Ministero dell'Istruzione, a valere sui fondi FdR-POC, per la realizzazione di percorsi educativi volti al potenziamento delle competenze e per l'aggregazione e la socializzazione delle studentesse e degli studenti**

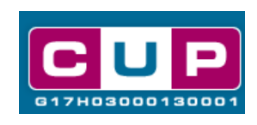

**12/5/2022**

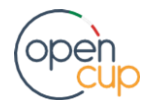

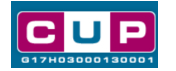

#### A cura dell'ufficio V – monitoraggio degli investimenti pubblici – DiPE

#### Premessa

Il presente documento descrive i passi da seguire per la generazione del Codice Unico di Progetto attraverso l'utilizzo del **Template**, una procedura di generazione guidata dei CUP attraverso un modello già precompilato sulla base di specifiche indicazioni in accordo con le Amministrazioni titolari delle iniziative di finanziamento.

 La modalità di utilizzo del suddetto template all'interno del Sistema CUP è brevemente descritta di seguito.

Quanto illustrato nel documento recepisce la soluzione condivisa tra il Dipartimento per la programmazione e coordinamento della politica economica (DiPE) della Presidenza del Consiglio dei ministri e l'Unità di Missione per il PNRR del Ministero dell'istruzione.

### Il Template: principali caratteristiche

Accedendo allo specifico Template – predisposto in accordo con l'Amministrazione titolare del finanziamento- ciascun beneficiario del contributo potrà generare un CUP riferito al progetto che dovrà realizzare, utilizzando la procedura guidata contrassegnata dalle seguenti informazioni:

**Codice Template**: **1812017**

#### **Nome Template**: **SCUOLE progetti POC 2014-2020**

**Descrizione Template**: Min. Istruzione - interventi finanziati con il Programma Operativo Complementare 2014/2020 relativo a corsi di formazione.

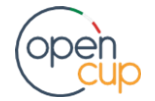

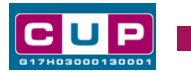

## La procedura guidata di generazione del CUP

**STEP 1.** Entrare nell'area riservata del Sistema CUP e cliccare sulla funzione "**Richiesta CUP completo**"

**STEP 2.** Inserire nell'apposito campo il codice relativo al template e cliccare sul tasto "**Vai al Template**".

#### **Inserimento del Codice Template**

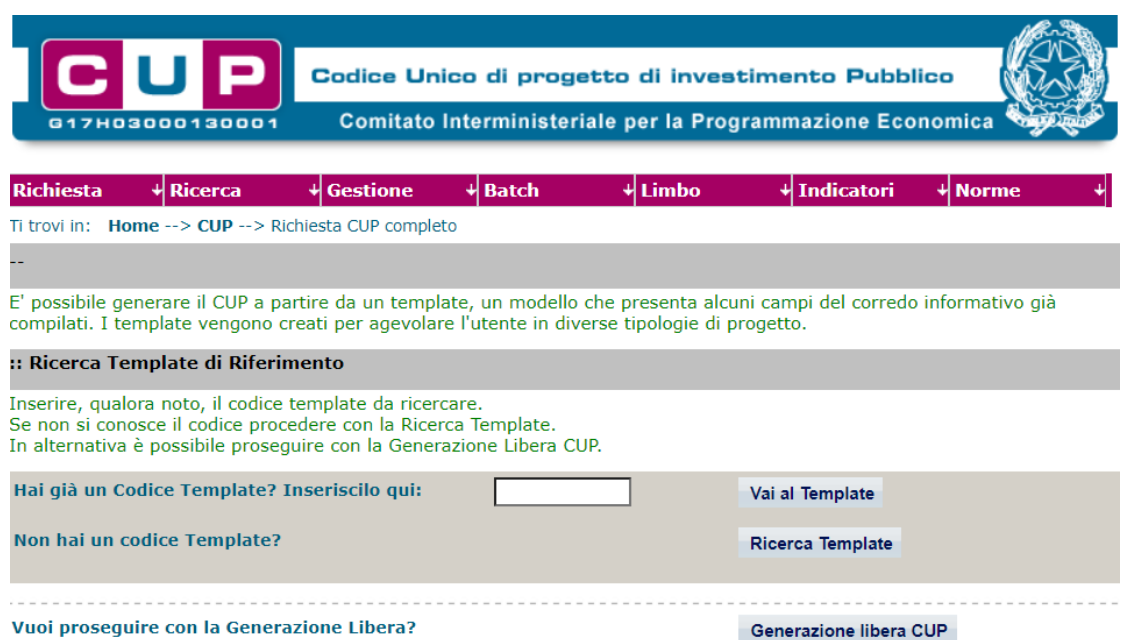

**STEP 3.** Seguire la **procedura di generazione guidata** compilando le schermate nell'ordine previsto.

**Il simbolo** contrassegna le **parti preimpostate** e non modificabili, **oppure corredate da indicazioni utili** da seguire nello specifico contesto. Tutti i campi contrassegnati con il simbolo \* (asterisco) sono obbligatori.

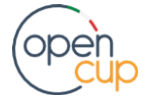

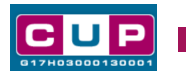

Di seguito è illustrato il dettaglio completo delle informazioni previste nel corredo informativo del CUP.

Una volta selezionato il template appariranno le varie schermate per inserire le informazioni per classificare e descrivere il progetto. Di seguito alcune indicazioni utili alla valorizzazione dei campi.

#### **Prima schermata: classificazione e anno di decisione**

**Natura, Tipologia, Settore, Sottosettore e Categoria di intervento:** classificare il progetto scegliendo una voce tra quelle ammissibili

**Tematica PNRR**: per i progetti del PNRR la tematica è sempre preimpostata e non modificabile, se si sta classificando un intervento non rientrante nel Piano, non valorizzare.

**Normativa di riferimento**: non valorizzare.

**Anno di decisione**: se il campo è già preimpostato, non è modificabile, altrimenti indicare l'anno di decisione tra quelli selezionabili.

**Data chiusura prevista**: indicare una data previsionale di completamento del progetto. Campo facoltativo.

#### **Seconda schermata: CUP Master**

Proseguendo nella generazione, apparirà la schermata con le informazioni relative al CUP Master, uno strumento da utilizzare per collegare altri progetti presenti nel Sistema (anche di natura diversa o registrati in tempi differenti) afferenti alla medesima infrastruttura (*ad esempio lo stesso istituto scolastico).* Per attuare tale collegamento con il CUP che si sta generando, occorre inserire il CUP Master nell'apposito campo sopraindicato (se non già esistente, indicare il primo CUP generato in ordine cronologico per lo stesso oggetto progettuale: tale CUP automaticamente diventerà Master per i successivi collegamenti).

Nel campo "**Ragioni del collegamento**" riportare quindi la **denominazione dell'infrastruttura oggetto dell'intervento.**

**La valorizzazione di tali campi** relativi al Master, **è facoltativa**

**Terza schermata, parte 1: descrizione del progetto, localizzazione e altre info**

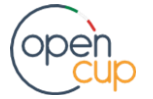

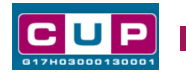

Nella terza schermata saranno richieste le informazioni utili a descrivere il progetto. Le voci dei campi variano a seconda della natura selezionata.

#### per **ACQUISTO E REALIZZAZIONE DI SERVIZI – Tipologia "Corsi di Formazione"**

descrivere il progetto compilando i campi: **Denominazione Ente che realizza il corso, Obiettivo del corso, Modalità dell'intervento**.

**Localizzazione**: indicare il comune o il territorio interessato dal progetto.

**Indirizzo**: inserire l'indirizzo della struttura/infrastruttura interessata.

**Strumento di programmazione**: preimpostato, non modificabile.

**Descrizione strumento di programmazione**: preimpostato, non modificabile.

**Legge Obiettivo** impostato su "NO", non modificabile

**N. Delibera CIPE:** lasciare il campo vuoto.

**Progetto inerente all'emergenza Covid-19:** selezionare "NO".

**Altro**: campo facoltativo, da valorizzare con ulteriori informazioni utili.

**Codifica locale:** campo facoltativo, indicare, se prevista, una codifica utilizzata per individuare il progetto.

#### **Quarta schermata: caratteristiche finanziarie del progetto**

**Costo totale del progetto**: indicare l'importo complessivo associato al progetto.

**Tipologia copertura finanziaria**: il campo potrebbe essere già valorizzato (es. la fonte COMUNITARIA). Se la misura prevede la possibilità di aggiungere altre fonti sarà possibile selezionare un'altra fonte di finanziamento.

**Importo del finanziamento pubblico**: sarà riportato lo stesso valore dell'importo inserito nel costo se non prevista la concorrenza di risorse private, diversamente, dovrà essere inserito l'importo complessivo considerate tutte le fonti pubbliche di finanziamento.

**STEP 4**. Al termine della fase di compilazione delle schermate, proseguendo nella pagina successiva, sarà proposto un **riepilogo** di tutte le informazioni inserite, al fine di una verifica finale da parte dell'utente.

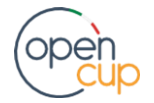

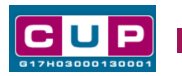

Se occorre modificare alcune informazioni, sarà necessario tornare indietro nella procedura di generazione utilizzando gli appositi bottoni in fondo alla pagina. Altrimenti, se le informazioni sono corrette, si può passare al punto successivo.

**STEP 5.** Cliccare sul tasto "**Genera CUP**" per terminare la procedura.

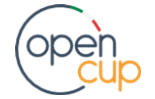